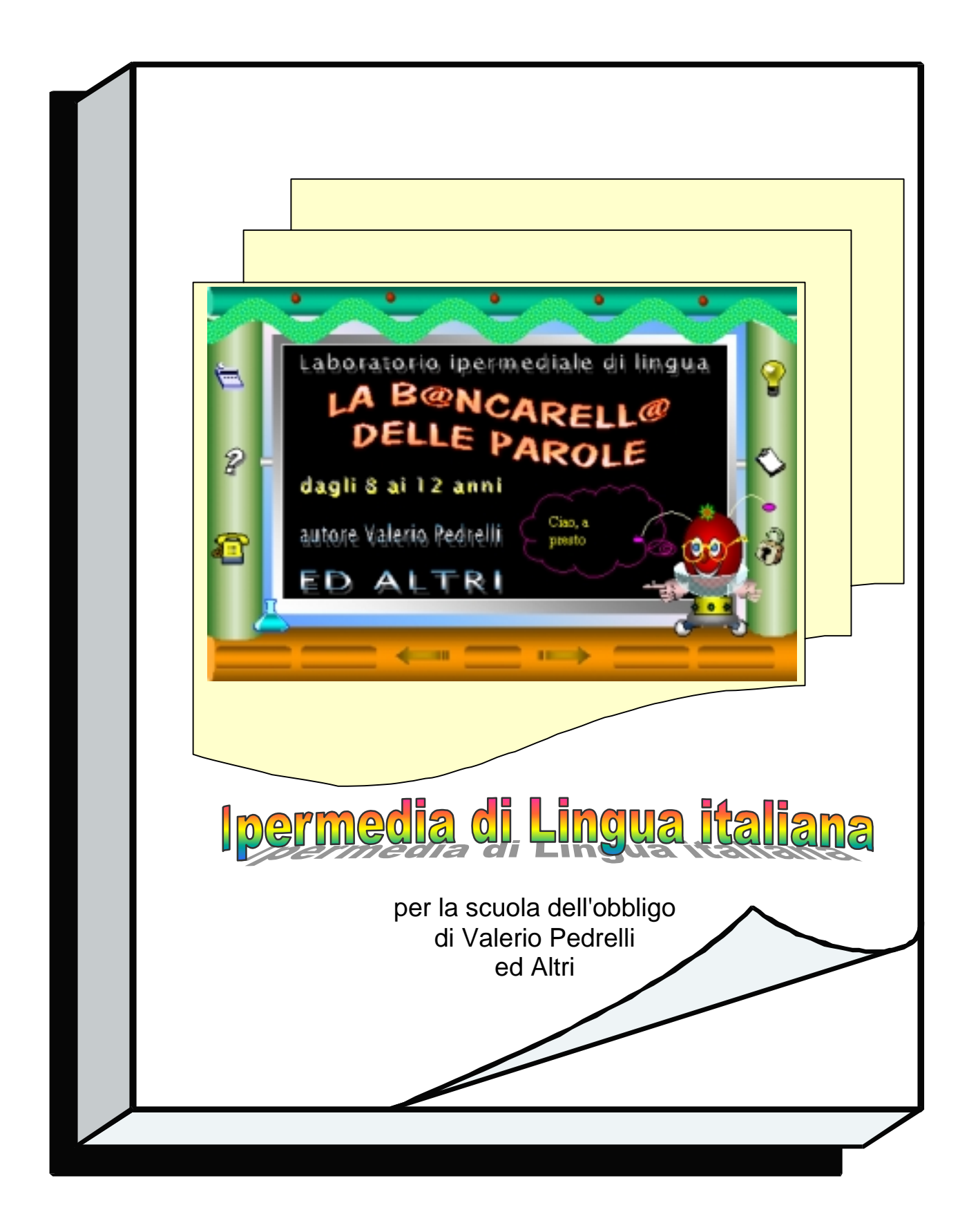

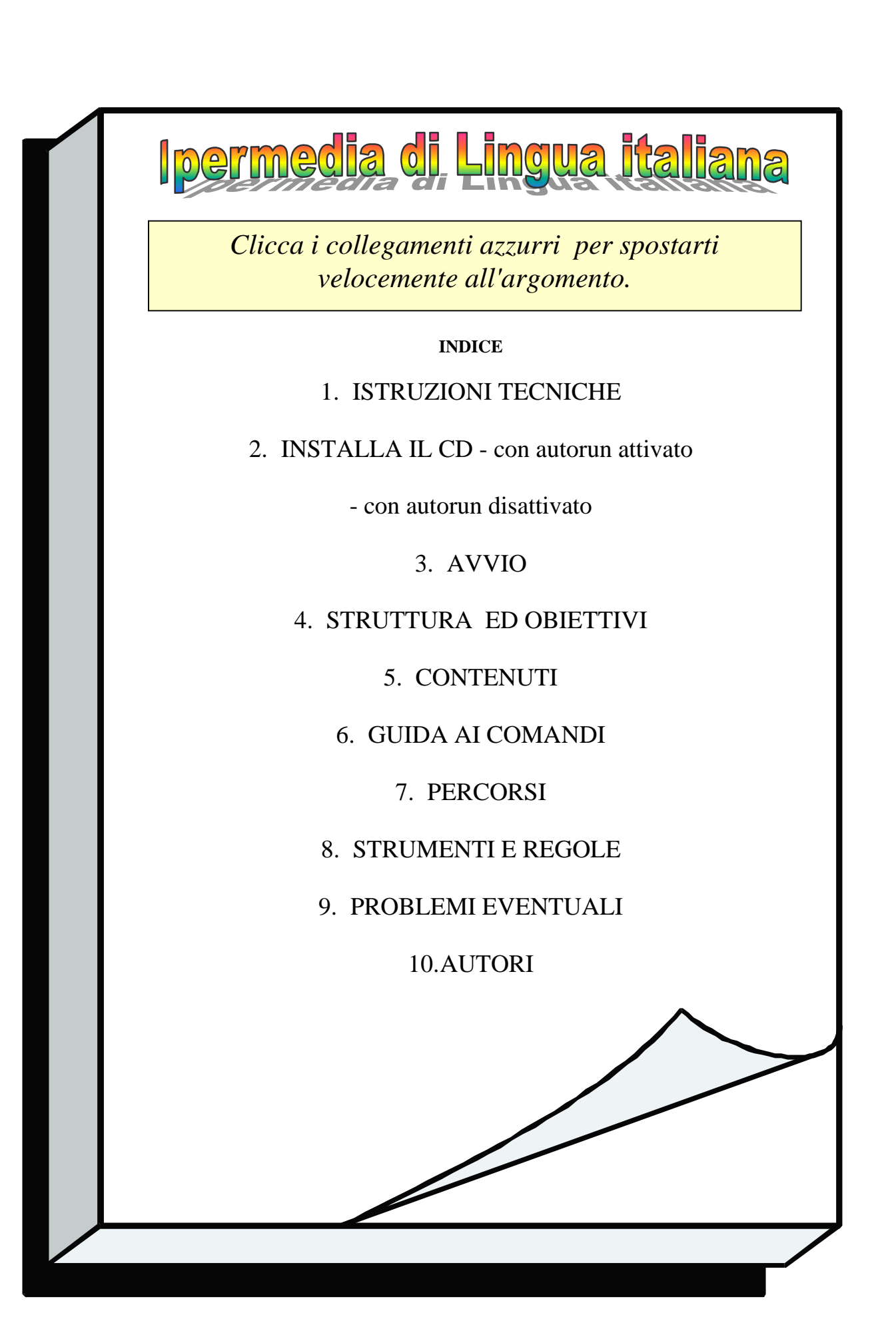

# **1-Requisiti Minimi**

#### -Postazione multimediale -windows 95 / 98 / NT - Minimo Pentium 100 -hd: 100 Mb liberi.

#### Proprietà - Schermo  $7x$ Sfondo Screen saver Aspetto Effetti Web Impostazioni 亳 Mostra impostazioni di: SONY Multiscan 15sf su S3 Inc. ViRGE PCI Colori-Area dello schermo Max Min 65.536 colori (16 bit)  $\blacktriangledown$ 16 colori 800 per 600 pixel 256 colori 65.536 colori (16 bit) Avanzate... 16,8 milioni di colori (24 bit) ermo. **OK** Annulla Applica

#### Risoluzione video

Risoluzione ideale: -800x600 - colori 24 bit. Altre risoluzioni possibili: -640x480 16-24 bit

-1024x768 - colori 24-32 bit.

-Internet explorer microsoft © installato o browser equivalente (per vedere la guida in linea).

## **2A-Installazione del programma (con autorun attivato)**

1-Prima di procedere dovrai aver letto le istruzioni della guida. 2-Dalla schermata iniziale clicca: "installa il cd" (vedi figura).

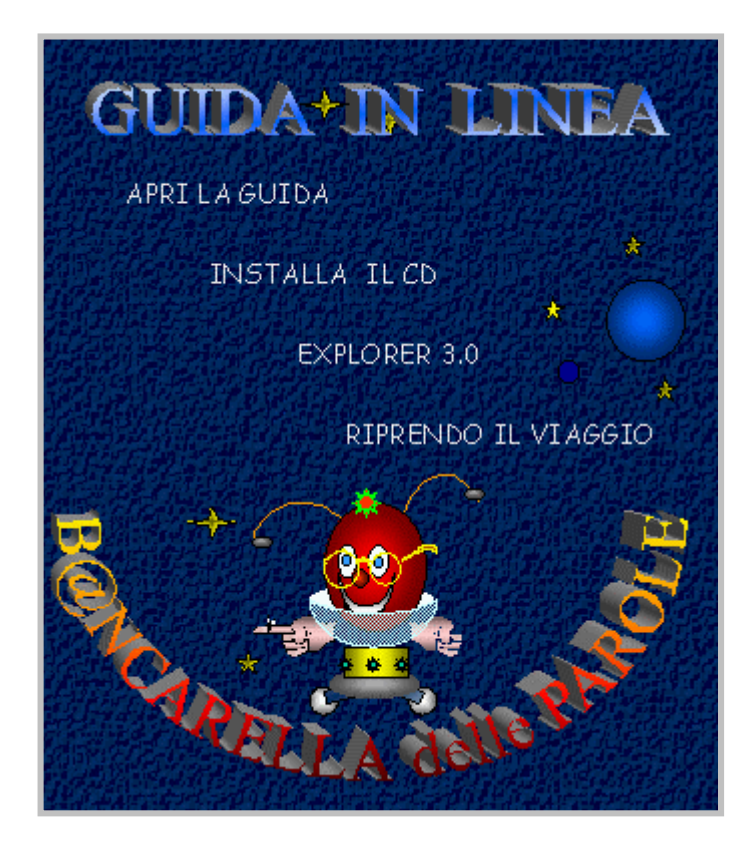

3-Lascia inalterate le directory proposte (clicca next - avanti).

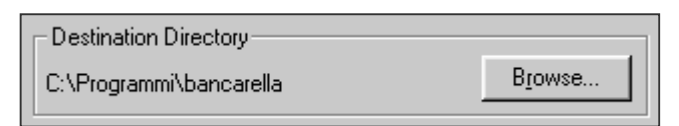

4-Attendi circa 60 secondi e alla fine esci con finish.

 5-Al termine dell'installazione, lascia il cd nel lettore ed avvia dalla schermata iniziale "riprendo il viaggio" (vedi figura).

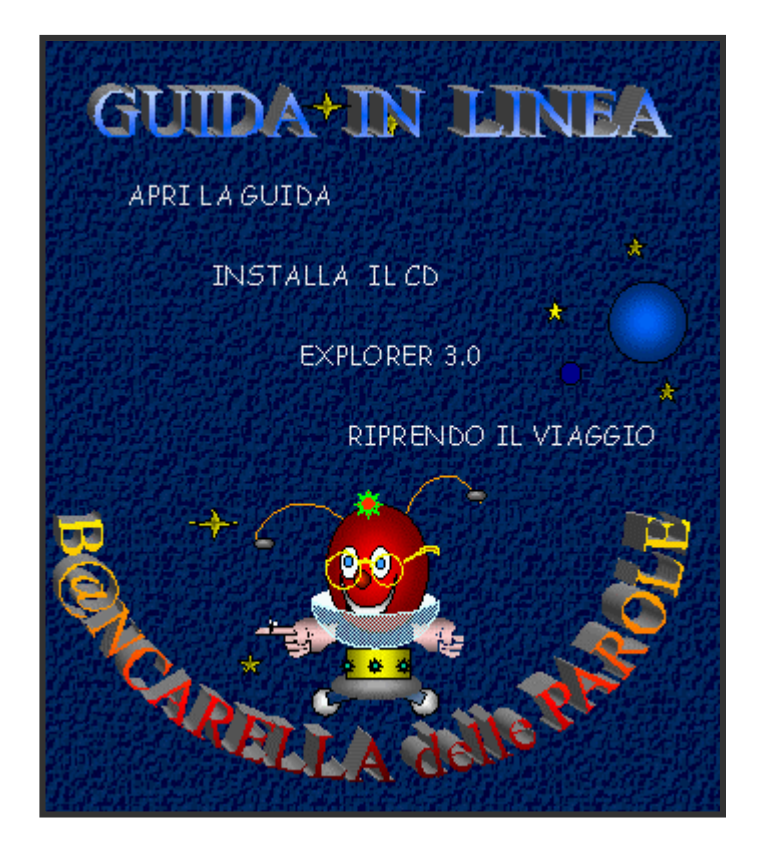

oppure:

### **menu d'avvio (start) -programmi -la b@ncarella delle parole**

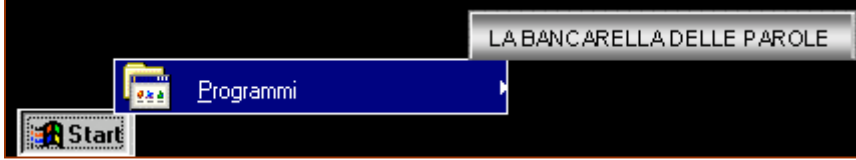

6-Inserisci il tuo nome per poter ottenere la scheda di valutazione al termine del lavoro.

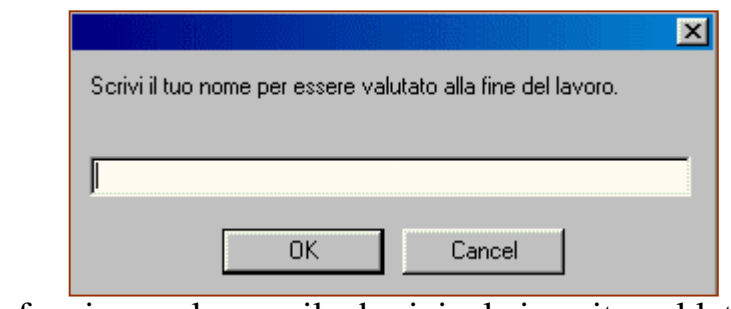

Il programma funziona solo con il cd originale inserito nel lettore (suoniimmagini-controllo risposte).

## **2B-Installazione del programma (con autorun disattivato)**

1**-**Entra in risorse del computer.

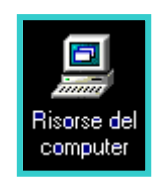

2-Apri con il pulsante destro del mouse il cd-lettore, quindi clicca setup.exe.

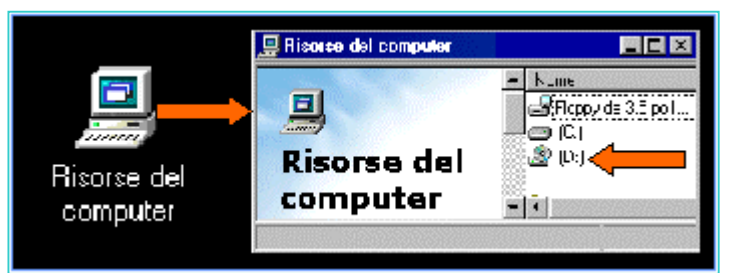

3-Segui la procedura guidata; lascia inalterata la directory proposta. 4-Al termine dell'installazione, lascia il cd nel lettore ed avvia da: **menu d'avvio (start) -programmi -la b@ncdelle delle parole.**

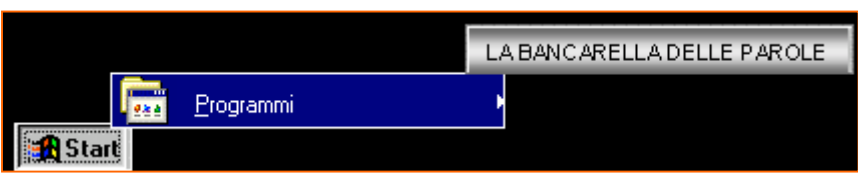

6-Inserisci il tuo nome per poter ottenere la scheda di valutazione al termine del

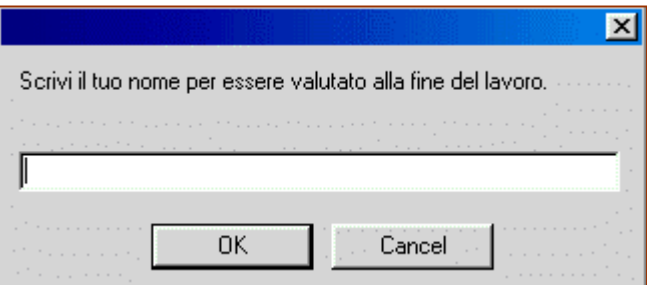

lavoro (vedi figura). Il programma funziona solo con il cd originale inserito nel lettore (suoni-immagini-controllo risposte).

## **3-Avvio**

Inserisci il cd nel lettore e avvia da:

**Avvio (Start) -programmi -la b@ncdella delle parole.**

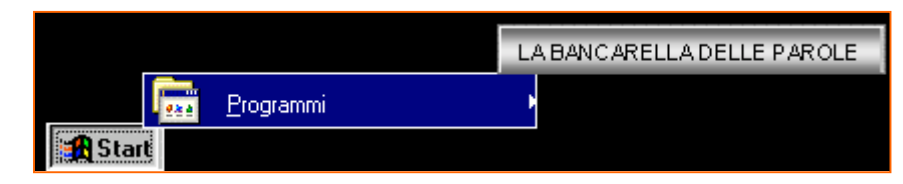

Poi inserisci il tuo nome per poter ottenere la scheda di valutazione al termine del lavoro.

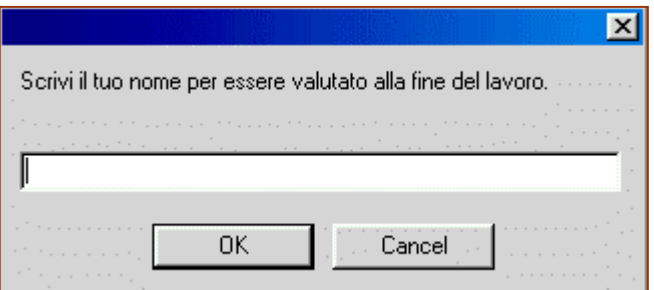

Oppure dalla schermata iniziale: "Riprendo il viaggio".

Il programma funziona solo con il cd originale inserito nel lettore (suoniimmagini-controllo risposte).

# **4-Struttura ed obiettivi**

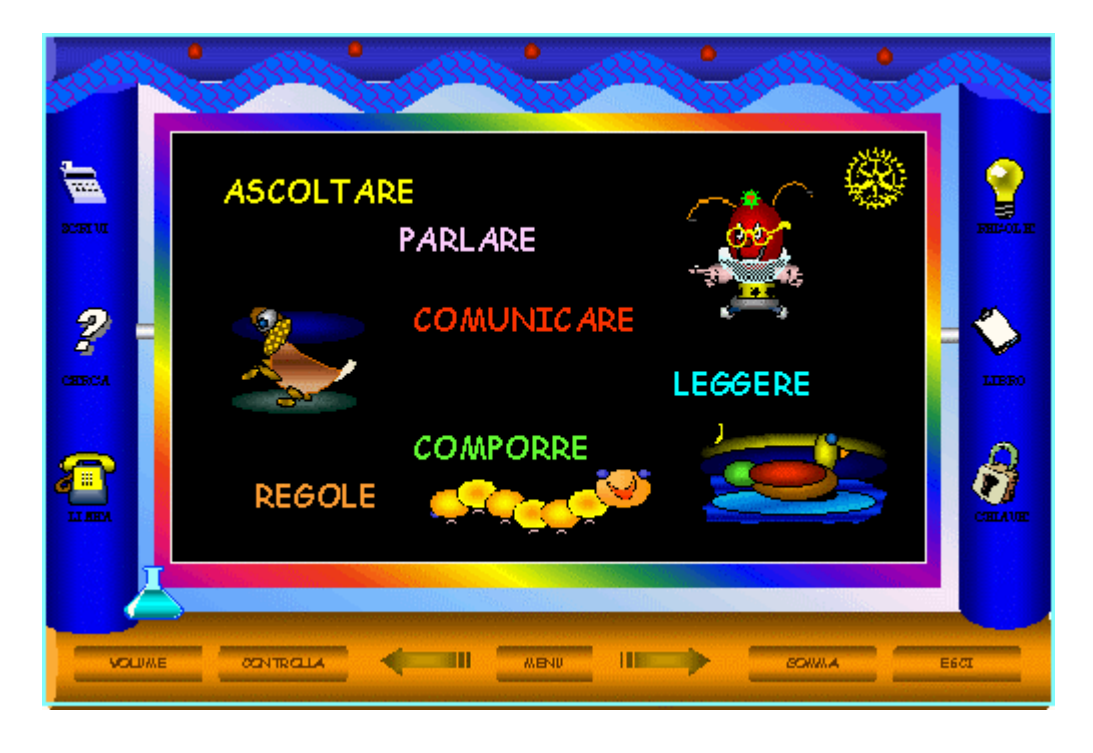

L'ipermedia è composto da sei libri separati, collegati l'un l'altro, i cui obiettivi seguono parallelamente gli indicatori ministeriali. Rivolto agli alunni della scuola di base  $(8 - 12 \text{ anni})$ , si presenta come una guida alla scoperta degli aspetti fondamentali dell'apprendimento della lingua italiana. E' suddiviso in

due livelli di difficoltà, facilmente selezionabili cliccando l'alambicco ( 8/10 - 10/12 anni), attribuendo all'opera caratteristiche di completezza e durata nel tempo.

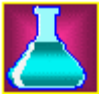

LIBROLINK, il gestore della bancarella, accompagna il navigatore alla scoperta e alla conquista di abilità come SAPER ASCOLTARE, SAPER PARLARE, SAPER LEGGERE, COMUNICARE, COMPORRE, CONOSCERE L'ORTOGRAFIA, LA MORFOLOGIA, LA SINTASSI in modo stimolante e piacevole.

La consolle permette l'utilizzo di utili servizi, a cui si accede tramite finestre indipendenti, come LA LAVAGNA per comporre e per prendere appunti, IL FOGLIO DA DISEGNO per elaborare le immagini, LA GUIDA per gli approfondimenti, LA RICERCA IN LINEA per trovare argomenti e vocaboli, LA GUIDA all'uso della TASTIERA, LA STAMPA degli elaborati, IL REGISTRATORE, INTERNET, LA POSTA ELETTRONICA per un eventuale controllo a distanza.

# **5-Contenuti**

### 1-ASCOLTARE

#### Primo livello

- una conversazione
- una lezione
- un notiziario
- un'intervista

Secondo livello

Gli stessi ambiti con argomenti a livello di difficoltà superiore e maggiori approfondimenti.

#### 2-PARLARE

- chiedi…
- rispondi…
- informa…
- racconta…

Secondo livello

Gli stessi ambiti con argomenti a livello di difficoltà superiore e maggiori approfondimenti.

#### 3-COMUNICARE

- emittente e destinatario
- messaggio e referente
- codice e canale

Secondo livello

Gli stessi ambiti con argomenti a livello di difficoltà superiore e maggiori approfondimenti.

#### 4-LEGGERE

- giochiamo a leggere
- elementi di un brano
- diversi tipi di lettura
- leggere le immagini

Gli stessi ambiti con argomenti a livello di difficoltà superiore e maggiori approfondimenti.

#### 5-COMPORRE

- la coerenza
- l'ordine cronologico
- gli elementi di coesione
- il contesto
- riassumi
- sviluppa
- progetta

Secondo livello

- racconta…
- descrivi…
- esponi…
- argomenta…
- poeti per un giorno

#### 6-LE REGOLE

Primo livello: ortografia

- l'alfabeto
- vocali consonanti
- sillabe
- digrammi
- suoni dolci
- l'accento
- l'apostrofo
- l'uso dell'acca
- la punteggiatura

Secondo livello

Morfologia:

- l'articolo
- il nome
- l'aggettivo
- il pronome
- il verbo
- l'avverbio
- la congiunzione
- la preposizione
- l'esclamazione

#### Sintassi

- la frase semplice
- il soggetto e il predicato
- l'attributo e l'apposizione
- l'espansione

La fase operativa è in genere preceduta dalla fase esplorativa tramite la quale l'alunno può scoprire ed approfondire le abilità ed i concetti necessari alla risoluzione delle unità di lavoro proposte. Tramite il libro è possibile effettuare ulteriori ricerche sull'argomento. Ogni scheda è provvista di istruzioni semplici e chiare. Le risposte sono controllate da Librolink e registrate nella scheda di valutazione controllabile anche per posta elettronica.

# **6-Guida ai comandi**

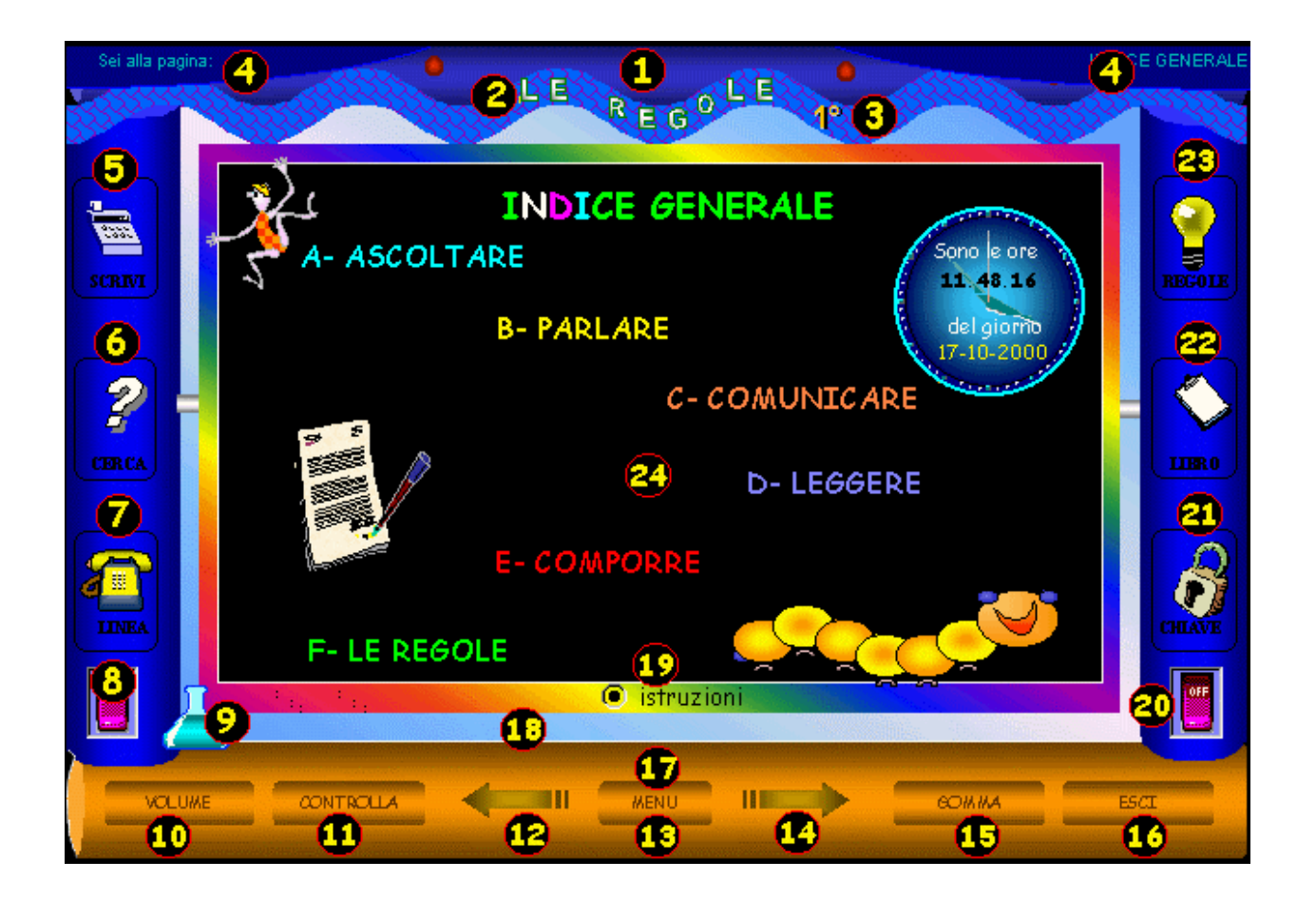

**La bancarella è composta da:**

1-la veranda (parte superiore) in cui troviamo… 2-il titolo del libro 3-il livello di difficoltà 4-il numero della pagina di lavoro Nella colonna di sinistra sono collocati: 5-la finestra scrivi

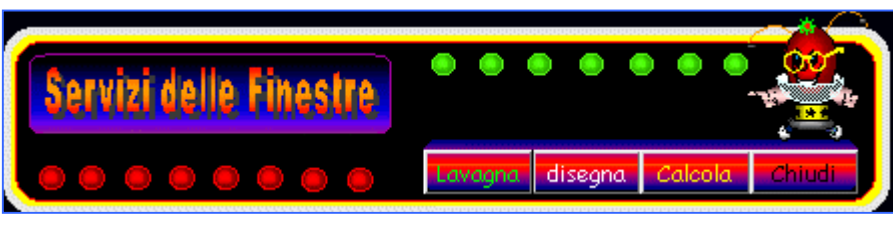

6- la finestra cerca

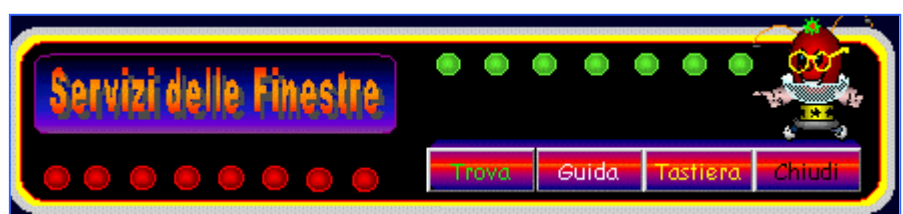

7- la finestra linea

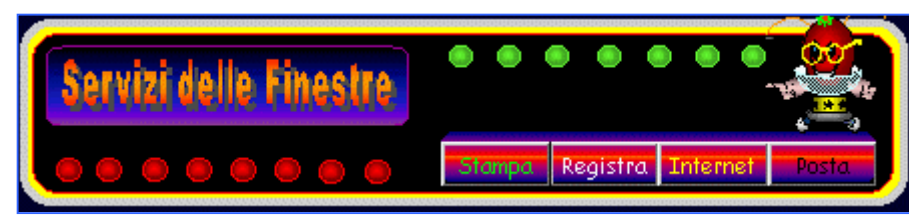

8-il pulsante apri - salva

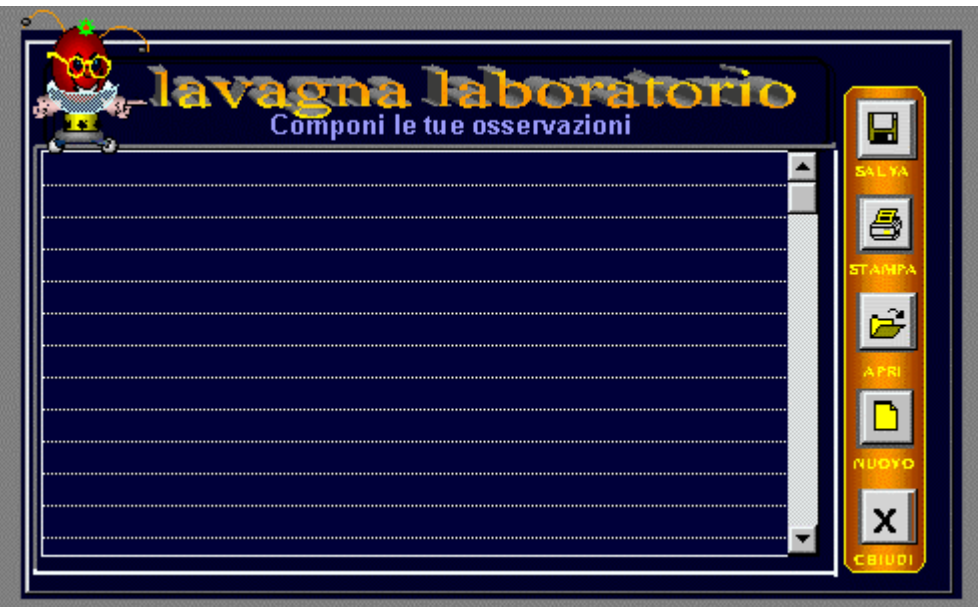

- 10-il controllo del volume
- 11-il controllo degli errori
- 12-la freccia <torna indietro>
- 13-il pulsante <torna all'indice>
- 14-la freccia <vai avanti>
- 15-la gomma per cancellare
- 16-la porta per uscire dal programma
- 17-lo schermo informa immagini
- 18-l'area dei messaggi

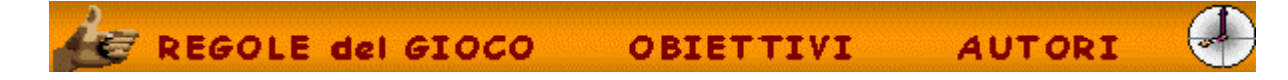

#### 19-le istruzioni

20-pannello di controllo ti indica la posizione di lavoro, il livello e i capitoli terminati. Ti offre la possibilità di selezionare le singole unità didattiche.

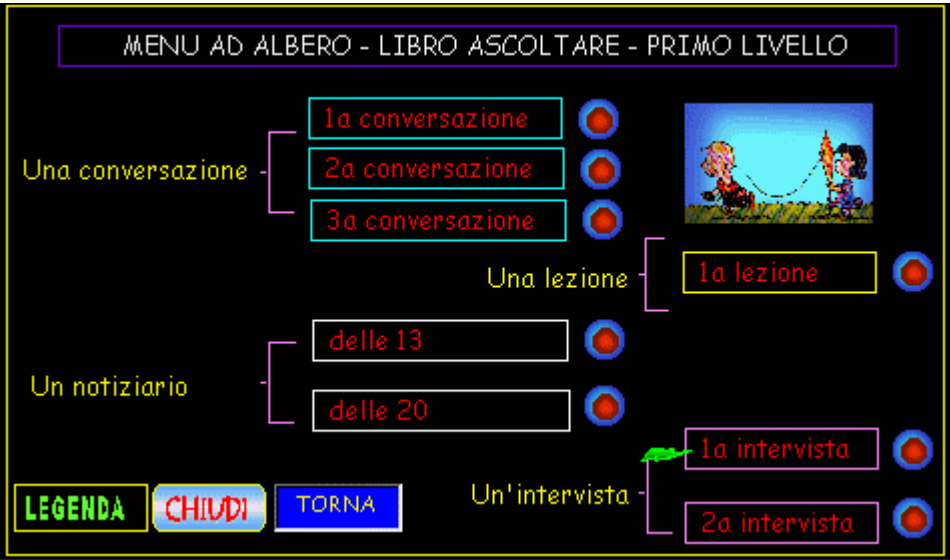

#### 21-la scheda di valutazione

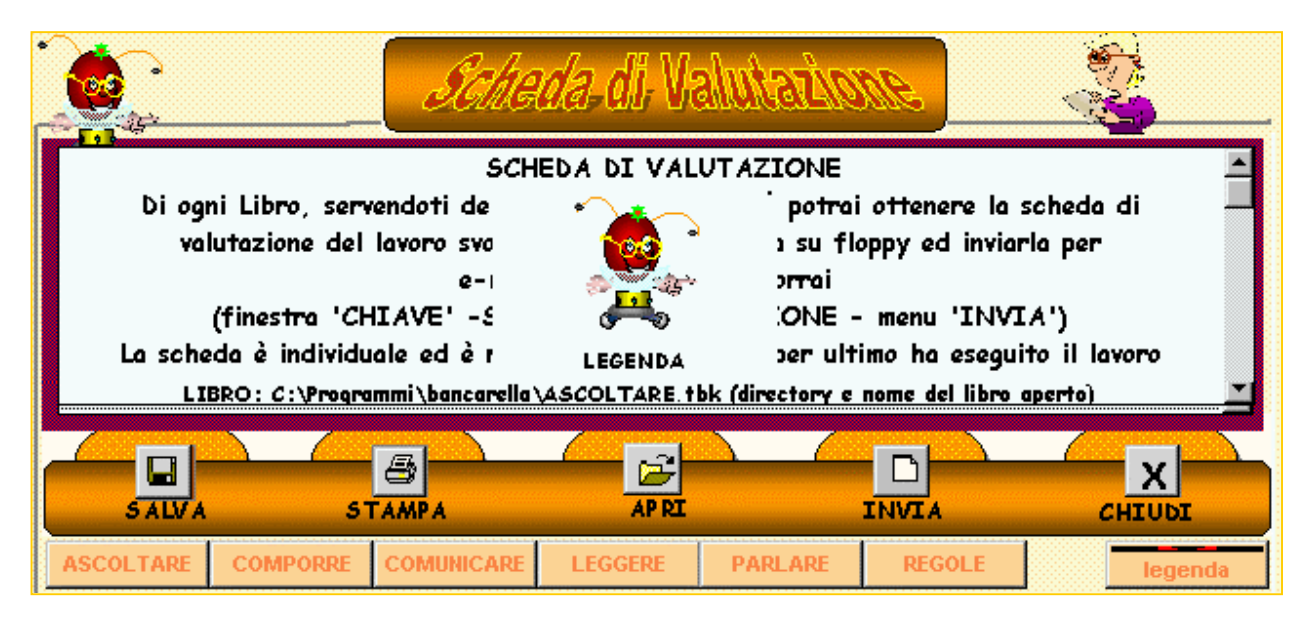

### 22-il libro in cui cercare gli argomenti

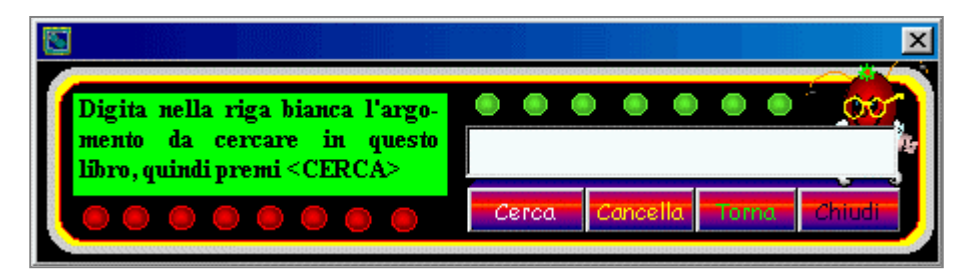

23-le regole del gioco (guida ipertesto) 24-area di lavoro sulla quale operare

# **7-Percorsi**

1-Dopo aver installato la Bancarella lascia il cd nel lettore e dal pulsante d'avvio, sul desktop (start con Windows 98 ©), completa questo percorso:

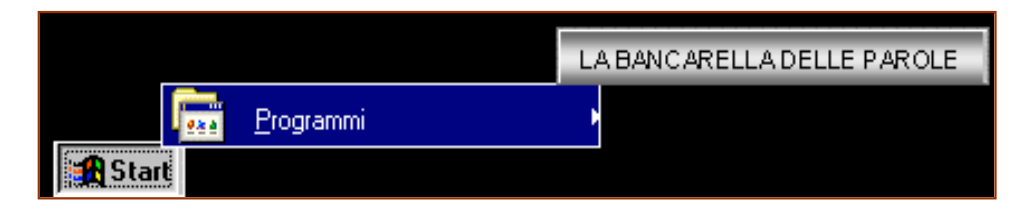

Quindi scegli un libro (in tutto sono sei). Digita il tuo nome per poter ottenere la scheda di valutazione al

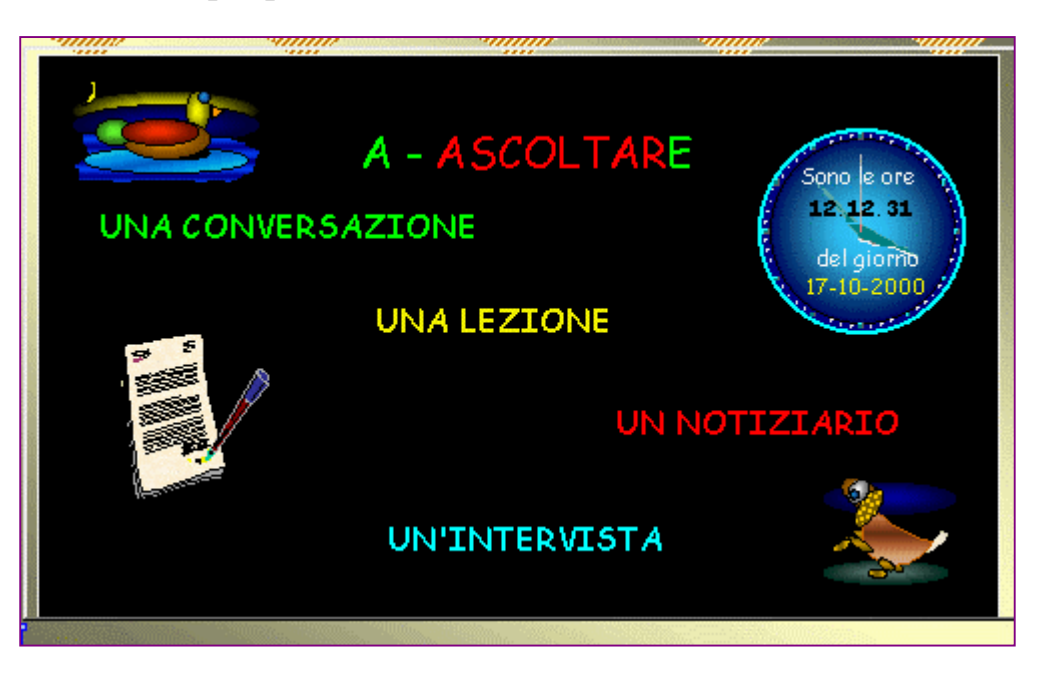

termine: la potrai stampare, salvare su floppy e portarla all'insegnante, inviare per e-mail.

Ricordati: osserva bene tutto soprattutto le istruzioni e tieni sempre controllata l'area dei messaggi! All'inizio di ogni libro potrai percorrere la fase esplorativa (consigliato!) o passare alla fase operativa. Per prima cosa dovrai scegliere il livello di difficoltà.

Ricordati! Primo livello 8-10 anni, secondo livello 10-12 anni. Puoi

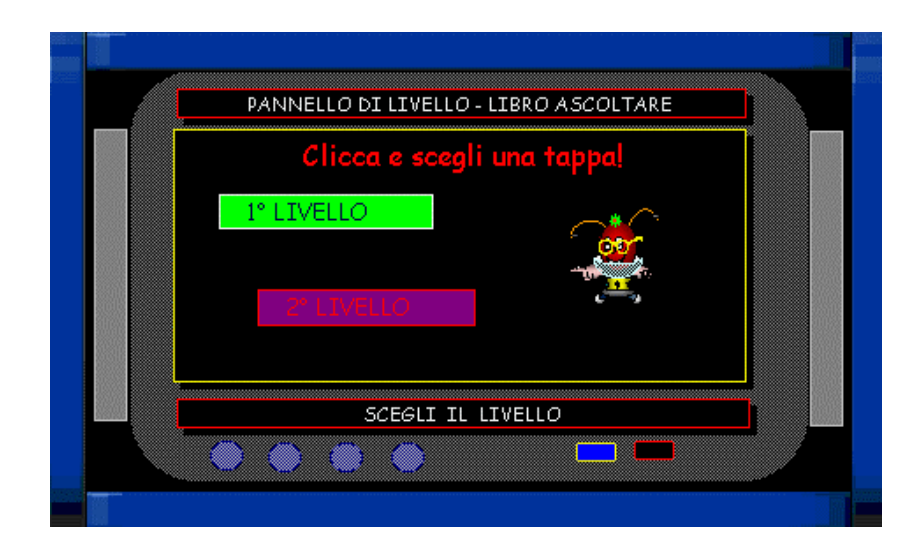

cambiare livello da qualsiasi pagina tramite l'alambicco.

All'inizio del capitolo, in molti casi, potrai scegliere se partire dalla fase esplorativa (consigliato!), in cui troverai tabelle e parole calde (rosse) per approfondire l'argomento, oppure affrontare la fase operativa.

#### **8-Strumenti e regole**

Affrontando la fase operativa, potrai incontrare strumenti che variano da libro a libro. I più comuni sono:

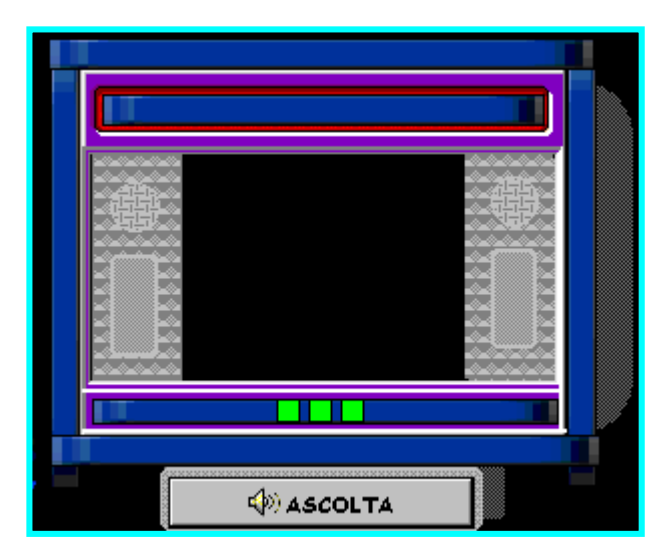

i monitor o i teatrini dove osservare, ascoltare…

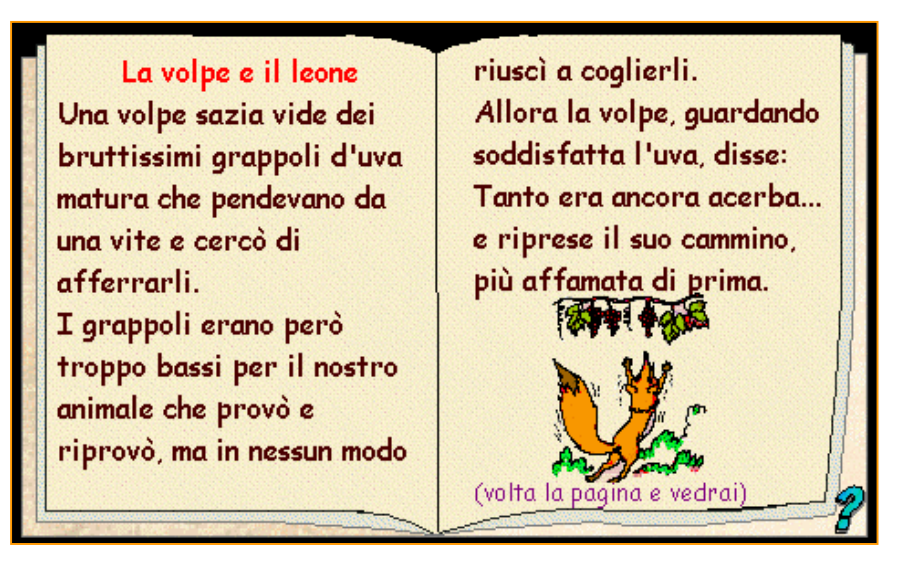

i libri da leggere prima di rispondere….

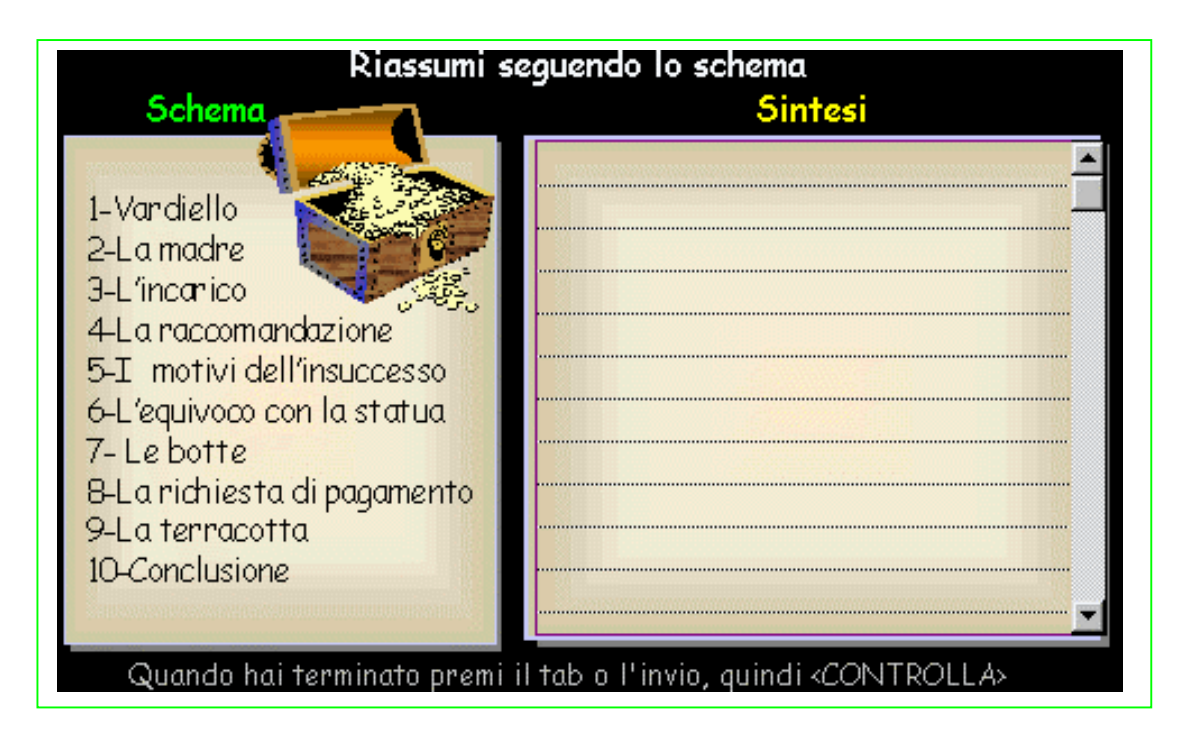

il taccuino da completare…

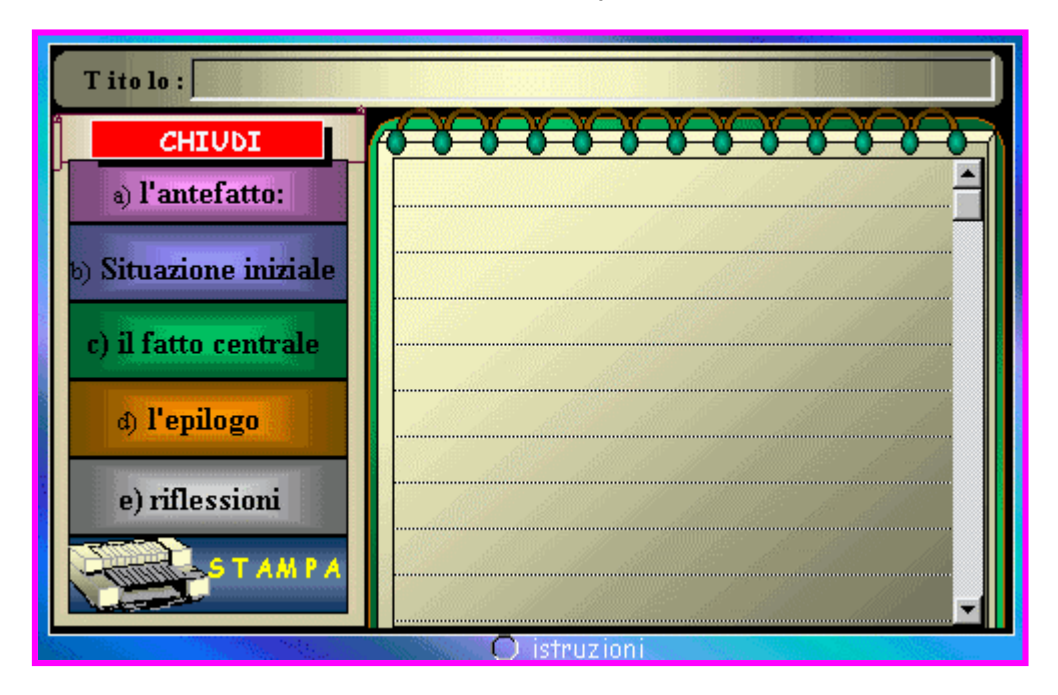

i block notes guidati per la composizione…

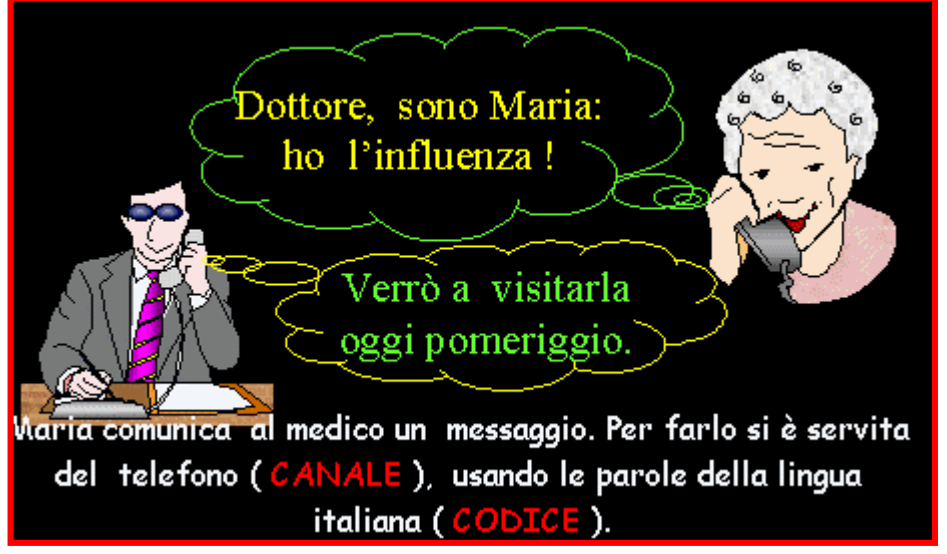

le scene preliminari da osservare…

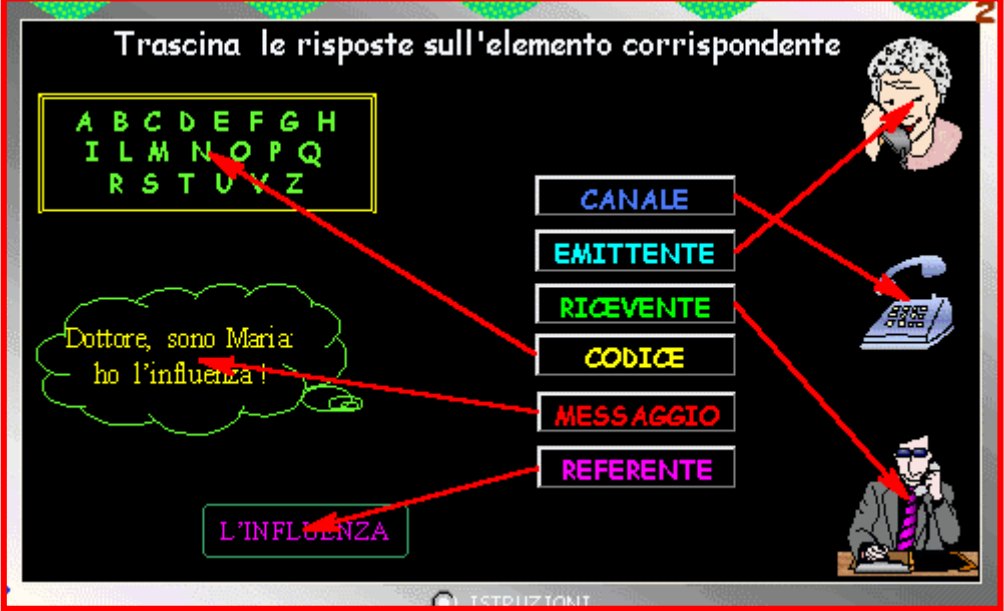

il tirafrecce…

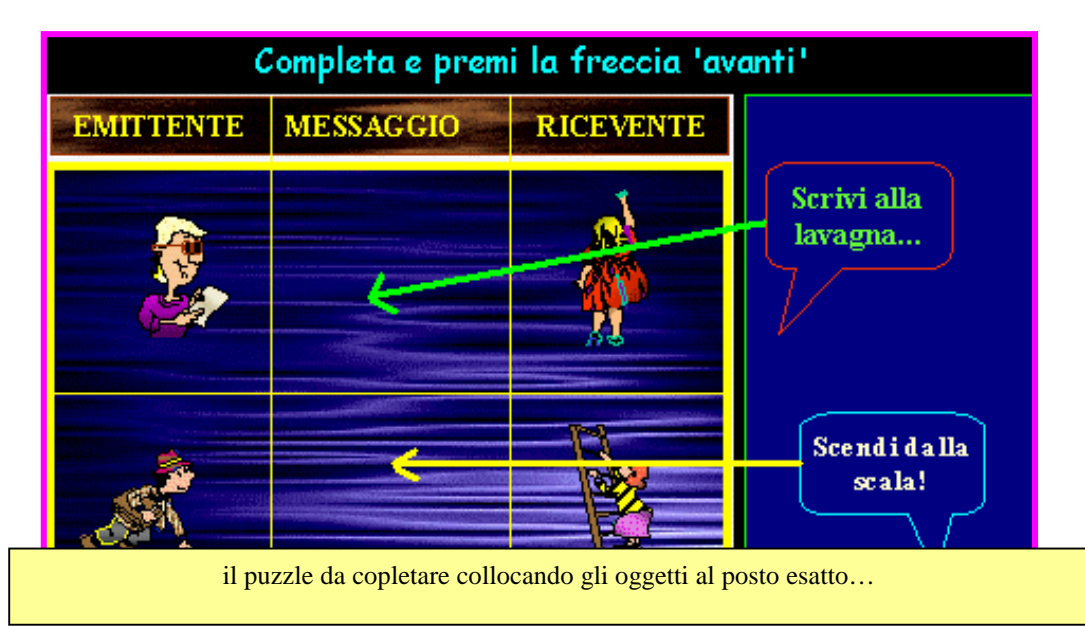

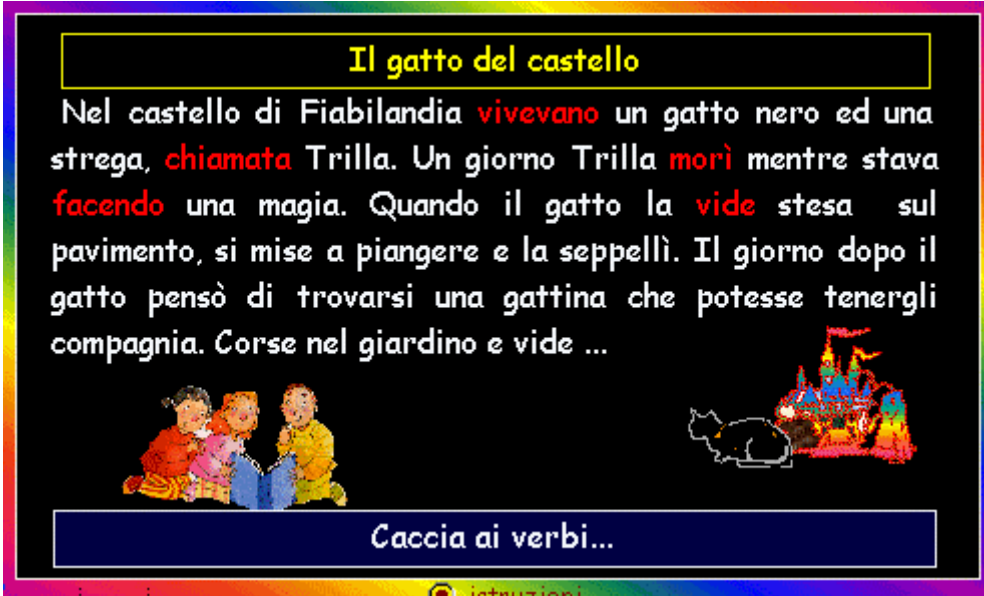

il cliccaparole…

…il registratore suoni per chiedere o rispondere…ma soprattutto… le caselle gialle in cui rispondere seguendo queste regole:

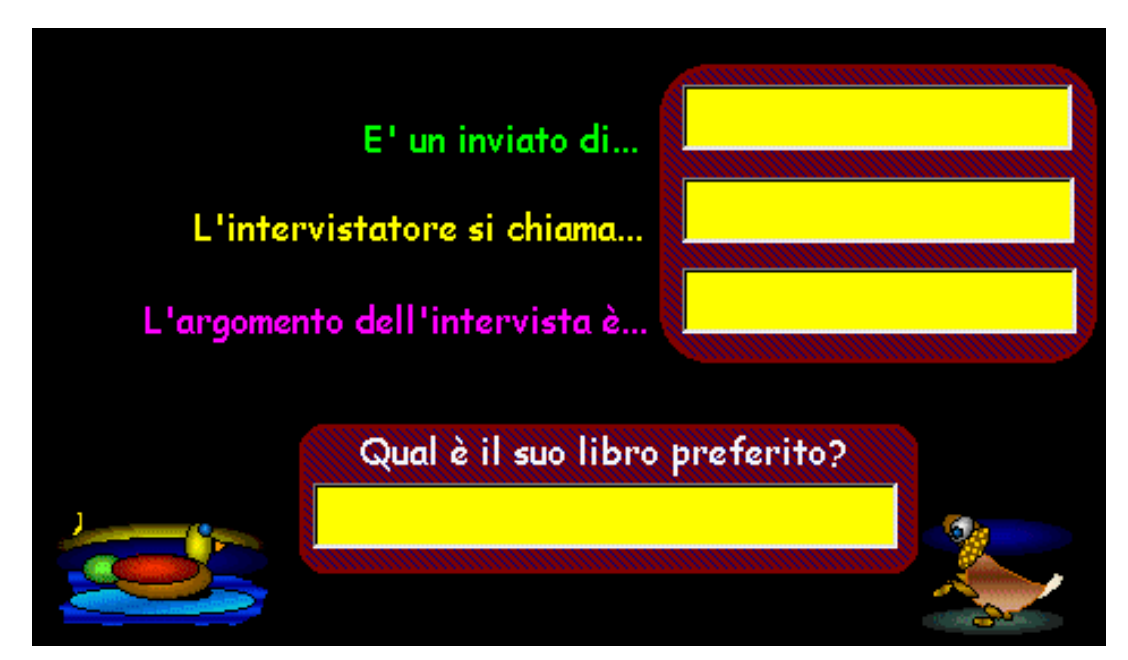

1-come sul quaderno inizia con la lettera maiuscola e prosegui con la minuscola 2-tra una parola e l'altra lascia solo uno spazio (barra

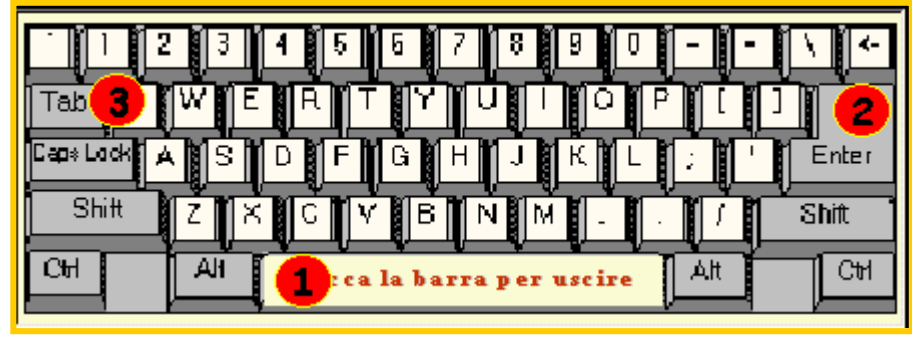

spaziatrice n°1).

 3-passa da una casella all'altra con l'invio (n°2) o il tab (n°3), anche al termine dell'ultima casella! Quindi <controlla>

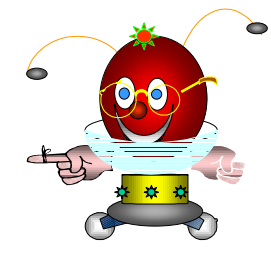

Ciao, buon lavoro!

## **9-Problemi eventuali**

1-sonori: accertarsi di aver collegato le casse acustiche

2-segnali d'errore: il cd-rom non e' inserito nel lettore

3-immagini distorte o corrotte: ripetere l'installazione

4-inquadratura fuori schermo: controlla la risoluzione video (800x600)

5-colori imperfetti: regola a 24 o 32 bit

6-difficolta' nell'installazione: mancanza di spazio sufficiente

nell'hard - disk (eliminare file o programmi non indispensabili) oppure lettore

cd - rom con problemi . infine controlla che il cd - rom non sia graffiato

7-non riesci a leggere la guida quando inserisci il cd - rom: non hai Microsoft Internet - Explorer o un browser equivalente sul tuo sistema. Installalo nel seguente modo:

- dalla schermata iniziale clicca "Explorer 3.0", oppure

- apri risorse del computer

- clicca con il pulsante destro del mouse il cd lettore

- dall'interno del cd - rom apri la cartella "guida"

- quindi la cartella "Explorer 3.0"

- troverai "msie302.exe": clicca per eseguire l'installazione

8-non riesci a leggere la guida della Bancarella anche se hai Internet Explorer installato: hai sbagliato a scegliere la lettera del tuo lettore:

### d:\e:\f:\ g:\ecc...

9-dopo una risposta il programma non avanza: cancella con la gomma e ripeti

10-hai risposto esattamente a tutte le domande ma lo score indica, nell'area dei messaggi, una percentuale inferiore al 100%: non hai premuto il tab o l'invio al termine dell'ultima risposta

11-hai pasticciato e Windows ti segnala errori: esci, spegni e riaccendi il computer

12-hai reinstallato il cd ma non vedi tutte le immagini: non hai cliccato yes to all

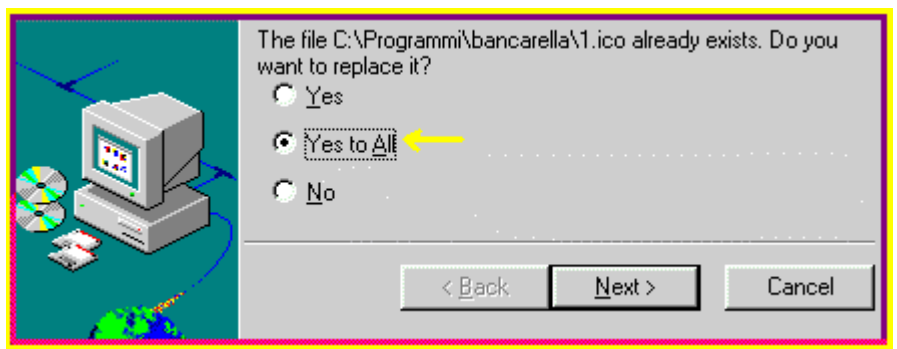

(sostituisci tutte le immagini)

# **10-Credits**

Autore: Valerio Pedrelli e Altri

Proposte grafiche: alunni del secondo ciclo

Voce: Carlotta Moretti

Tutti i marchi citati © appartengono ai rispettivi proprietari.

E' stato messo il massimo impegno nella cura del CD in tutte le sue parti, ma come è prassi per i prodotti software, gli autori non rispondono degli eventuali errori contenuti nel programma o dalle conseguenze derivate dal suo dall'utilizzo.